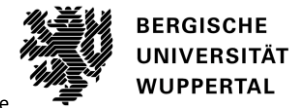

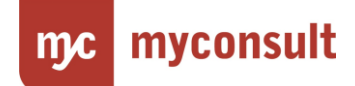

# Klickanleitung

Die nachfolgende "Klickanleitung" unterstützt Sie bei dem Einstieg in die neue Funktion. Die einzelnen Testschritte werden anhand von Screenshots dargestellt und kurz beschrieben.

## **Prozess A: Instanzunabhängige Daten pflegen**

## **Thema: Mapping Universitätsfach-Schulfach**

## **Rollen: Schule**

Das Mapping Universitätsfach und Schulfach wurde für die Schulseite (BR, ZfsL und Schulen) zu PVP 2.0 neu hinzugefügt. Hier kann nachvollzogen werden, welches Universitäts-Schulfach welchem Schulfach zugeordnet wird.

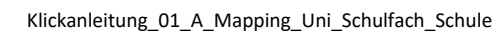

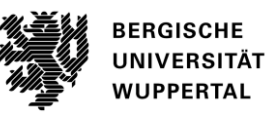

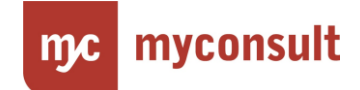

# **Arbeitsschritt 1**

Wählen Sie im Startbildschirm "Organisationen".

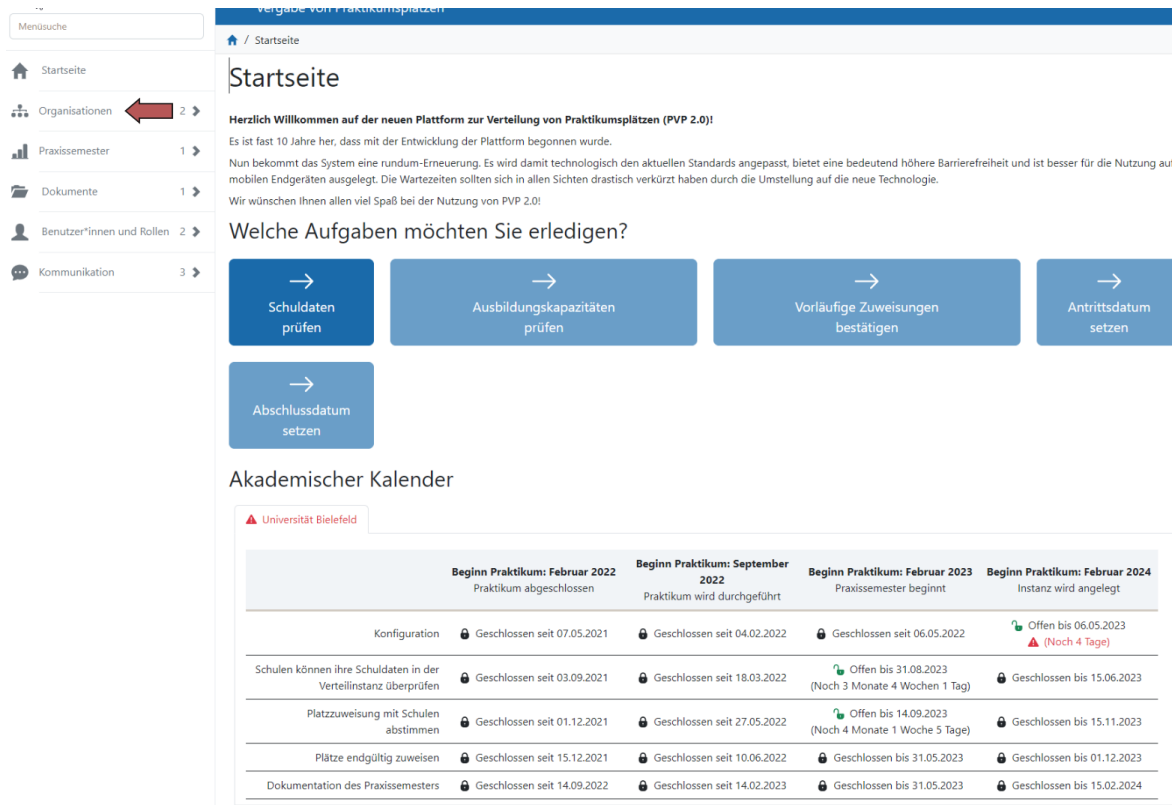

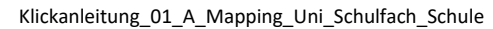

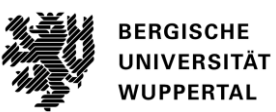

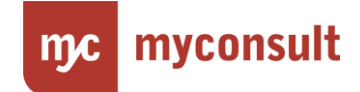

# **Arbeitsschritt 2**

Wählen Sie "Übersicht anzeigen".

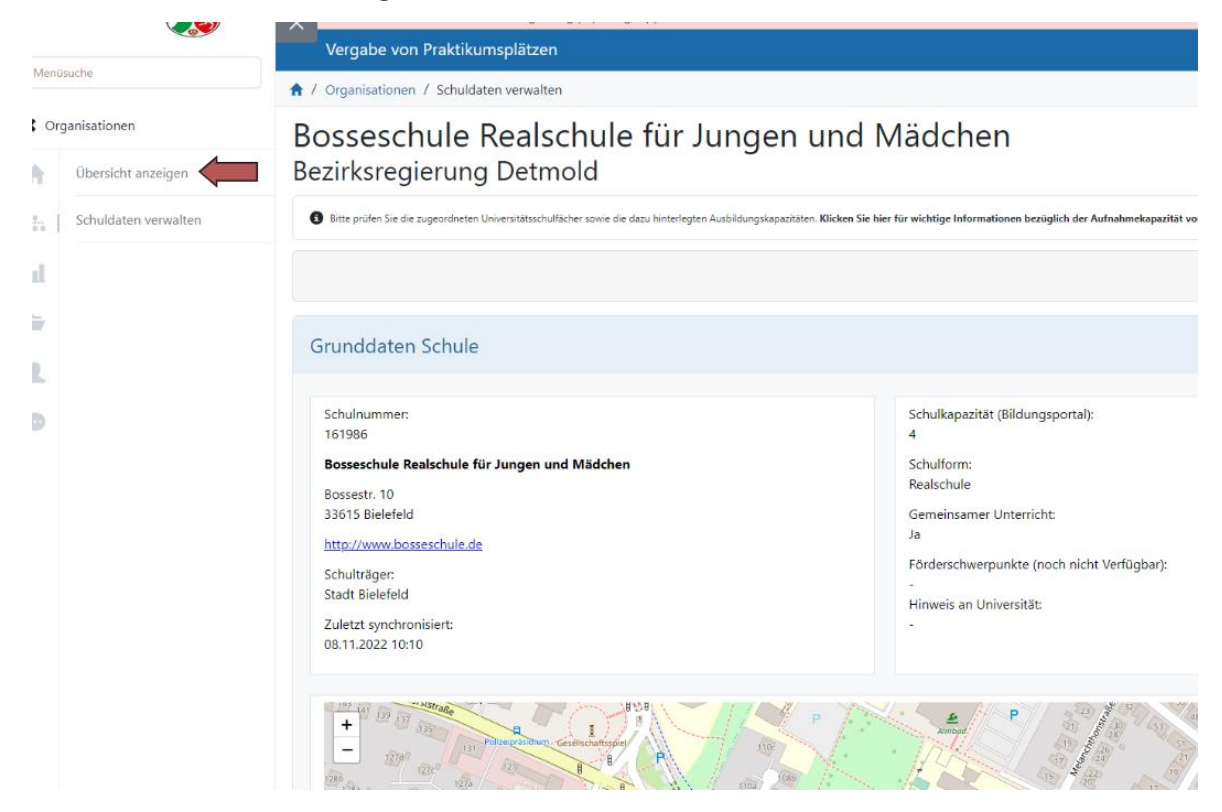

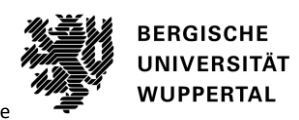

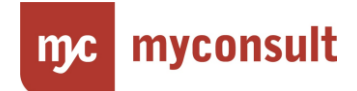

# **Arbeitsschritt 3**

Wählen Sie unter der Karte die Kategorie "Ausbildungskapazitäten (instanzbezogen)".

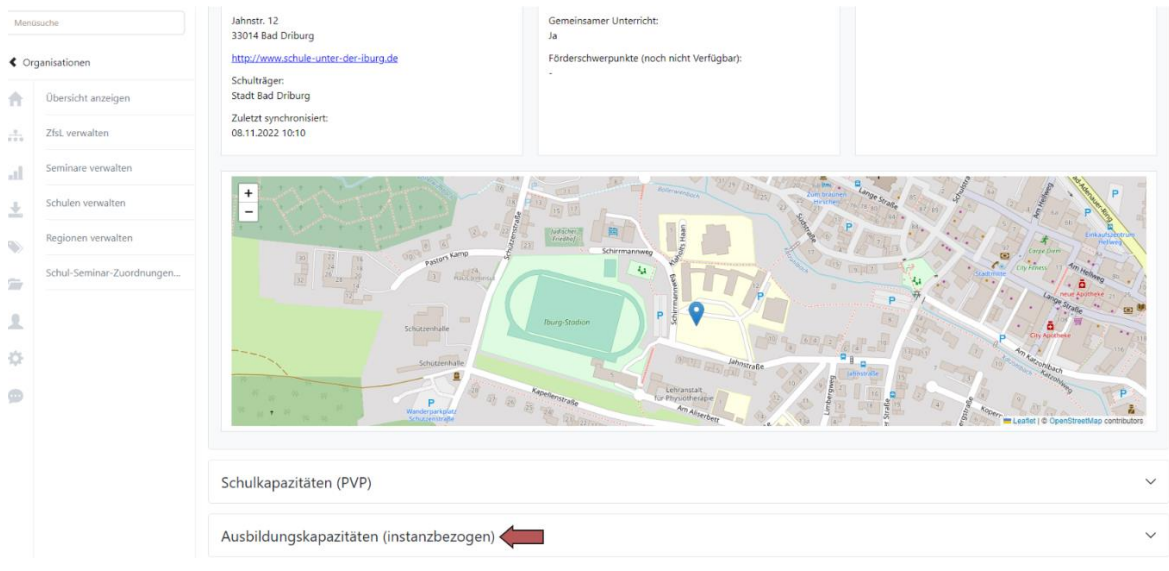

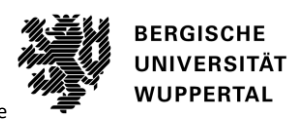

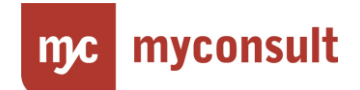

#### **Arbeitsschritt 5**

Wählen Sie das Praxissemester aus.

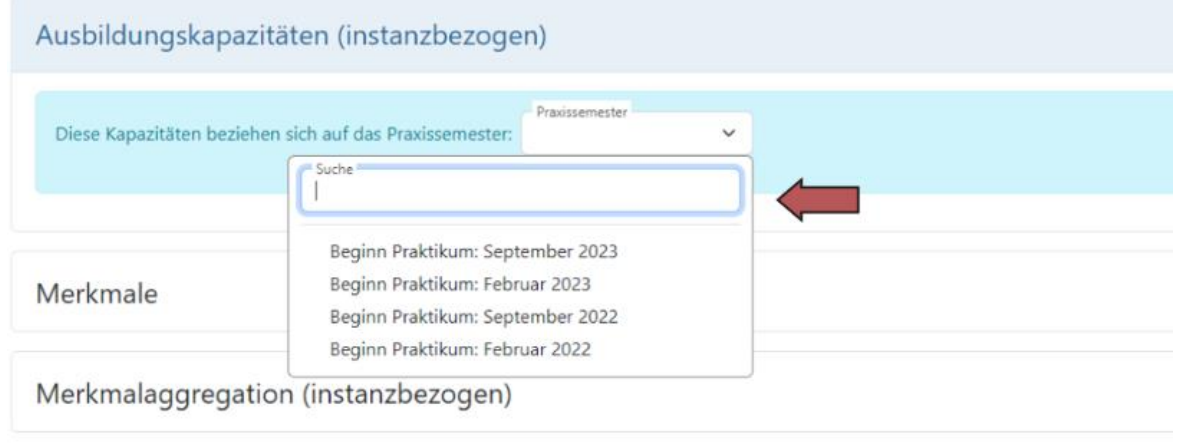

Universitätsmerkmale

#### **Arbeitsschritt 6**

Wählen Sie unterhalb der Schulkapazitäten je Seminar die Ausbildungskapazität aus.

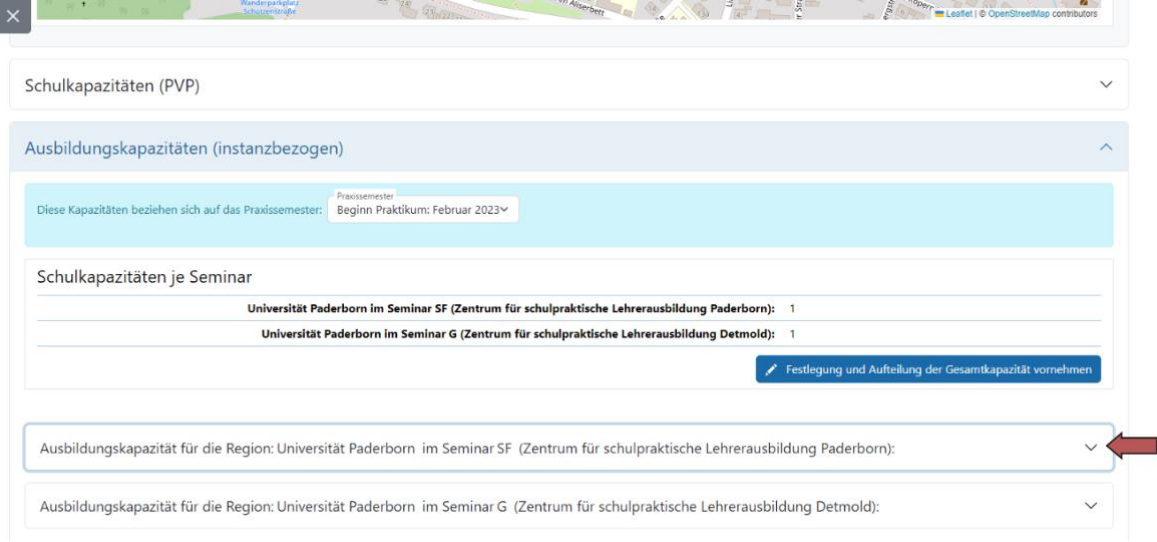

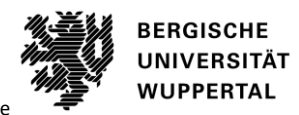

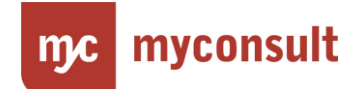

## **Arbeitsschritt 7**

Vergleichen Sie hier das Mapping Universitätsfach und Schulfach.

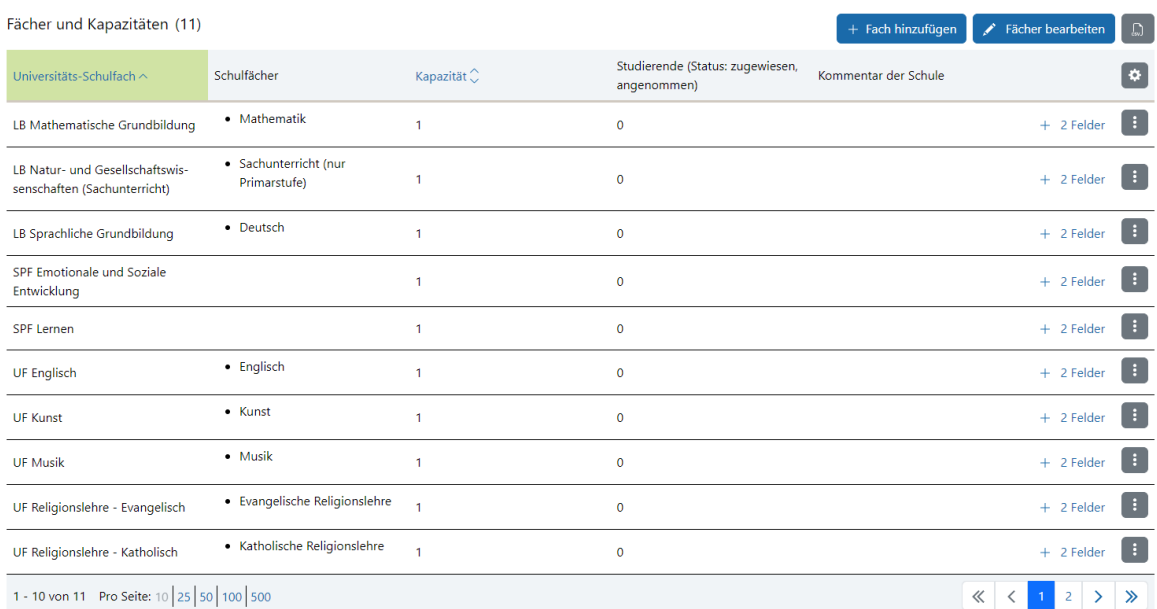